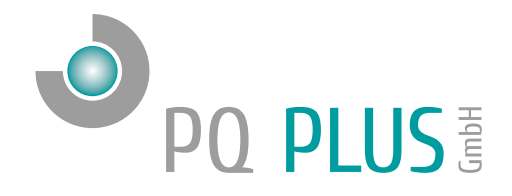

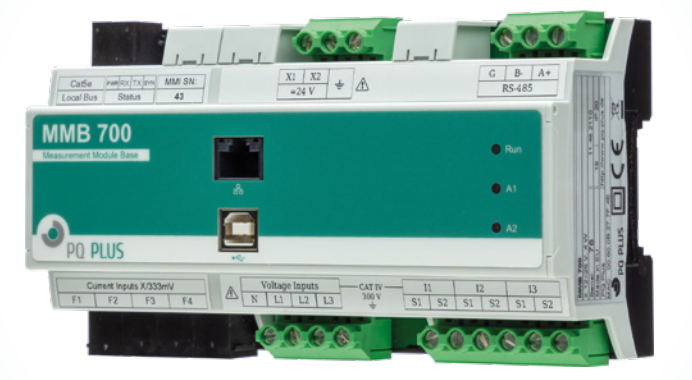

## Quick-Start Anleitung MMB 700

Deutsch

# Inhaltsverzeichnis

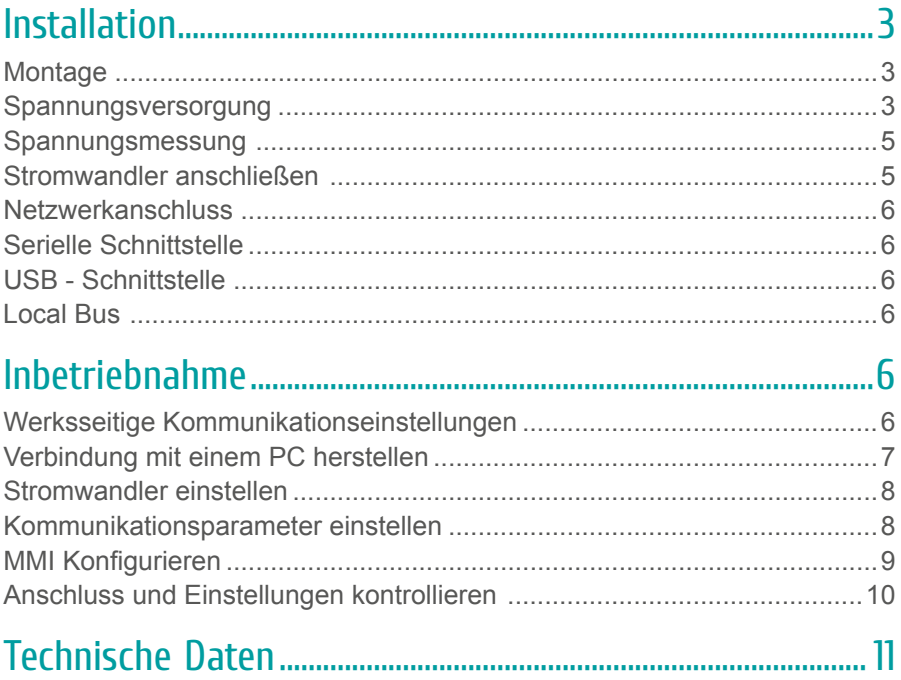

## <span id="page-2-0"></span>Installation

## **Montage**

Das MMB 700 ist für eine Montage auf der DIN-Hutschiene vorgesehen.

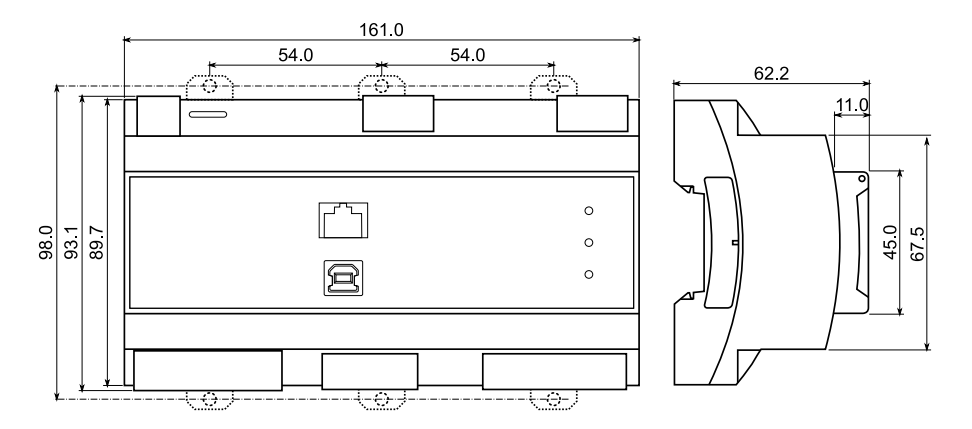

### Spannungsversorgung

Das MMB 700 benötigt folgende Spannungsversorgung:

### **12…26 V** DC

Die Anschlüsse hierfür befinden sich mittig an der Oberseite des MMB´s und sind mit "X1" und "X2" beschriftet. Für die Absicherung der Spannungsversorgung wird ein 1 A Leitungsschutzschalter empfohlen.

**Empfehlung:** 24 V-Netzteil: EPSITRON® COMPACT Power Ue: 100…240 VAC | Ua: 24 VDC / 1,3 A PQ Plus Artikelnummer: 14.13.0024

**Empfehlung:** In einem 300 V / CAT IV-Netz muss ein Netzteil mit der entsprechenden Überspannungskategorie verwendet werden! 24 V-Netzteil: CAT IV Power Compact Ue: 208…400 VAC | Ua: 24 VDC / 3 A PQ Plus Artikelnummer: 80.42.3024

Weitere MMI 12 Module, die optional erweitert werden können, werden über den Local Bus (Verbindung mittels Patch-Kabel) versorgt. Die Spannung hierfür kommt vom MMB und wird am integrierten MMI bereitgestellt. Der Anschluss hierfür befindet sich oben links am MMB und ist mit "Local Bus" beschriftet.

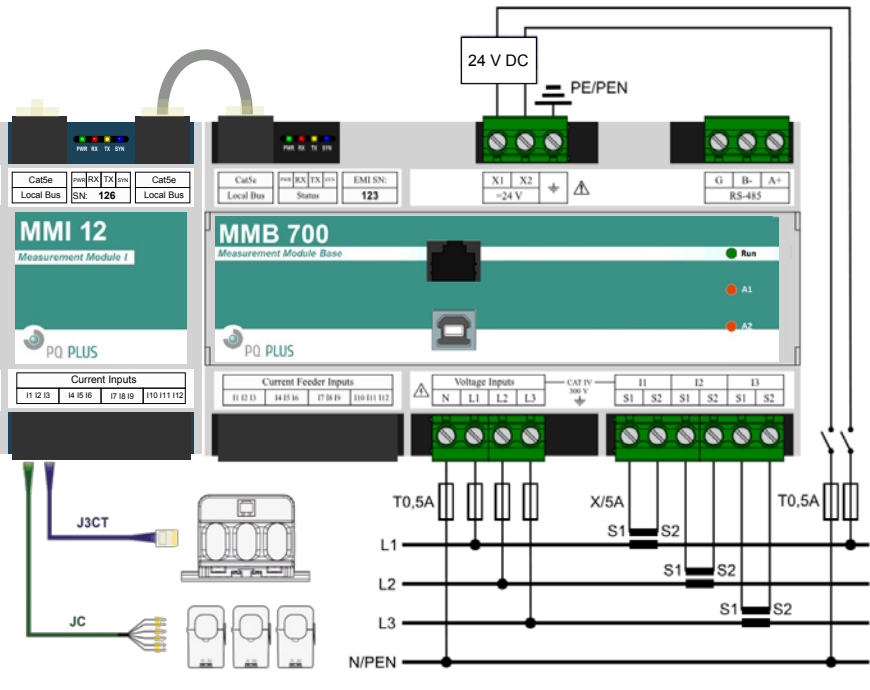

DE

## <span id="page-4-0"></span>Spannungsmessung

Das MMB 700 verfügt über 4 Spannungseingänge. Die Phasenspannungen werden über die Klemmen L1, L2, L3 und dem gemeinsamen Neutralleiteranschluss N gemessen. Es wird empfohlen, die Spannungspfade mit einem 0,5 A Leitungsschutzschalter abzusichern.

## Stromwandler anschließen

Das MMB 700 ist nicht für eine direkte Strommessung ausgelegt. Die Anschlüsse der benötigten Stromwandler (1 A / 5 A) befinden sich auf der Unterseite des Gerätes und sind folgendermaßen beschriftet:

- I1: S1 und S2 für den Stromwandler auf Phase 1
- I2; S1 und S2 für den Stromwandler auf Phase 2
- I3; S1 und S2 für den Stromwandler auf Phase 3

Auf der linken Seite befindet sich ein integriertes MMI 12 Strommodul mit 12 weiteren Stromeingängen (333 mV) mit folgender Beschriftung:

- F1 für das Anschlusskabel der Ströme 1 3
- F2 für das Anschlusskabel der Ströme 4 6
- F3 für das Anschlusskabel der Ströme 7 9
- F4 für das Anschlusskabel der Ströme 10 12

#### **Hinweis zum Anschluss der Kabelumbaustromwandler:**

- Adernpaare: Phase 1 = Braun; Phase 2 = Schwarz; Phase 3 = Grau
- Anschluss: Weiße Aderendhülse (grau, grün, weiß) auf k (S1) Orange Aderendhülse (rosa, gelb, braun) auf l (S2)

## <span id="page-5-0"></span>Netzwerkanschluss

Das MMB 700 verfügt über einen Standard RJ45 Anschluss für das LAN. Der Anschluss befindet sich mittig an der Frontseite des MMB´s.

## Serielle Schnittstelle

Das MMB 700 ist mit einer RS485-Schnittstelle ausgestattet, die über das Modbus-RTU-Protokoll kommuniziert. Die Anschlüsse befinden sich rechts auf der Oberseite des MMB's und sind mit "A+", "B-" und "G" beschriftet.

## USB - Schnittstelle

Das MMB 700 ist frontseitig mit einer USB Typ B Schnittstelle ausgestattet. Über diese Schnittstelle kann mit einem PC die Konfiguration des MMB´s und der MMI´s bearbeitet oder der Speicher vor Ort ausgelesen werden.

## Local Bus

Das MMB 700 ist links oben zusätzlich mit einem RJ45 Anschluss für den Local Bus ausgestattet. Über diese Schnittstelle finden die Spannungsversorgung und die interne Kommunikation angeschlossener MMI Module statt.

# Inbetriebnahme

## Werksseitige Kommunikationseinstellungen

Das MMB 700 wird standardmäßig mit der **IP-Adresse 10.0.0.1** ausgeliefert. Die serielle Schnittstelle ist mit der Geräteadresse 1 und einer Baudrate von 9600 Baud voreingestellt. Alle angeschlossenen MMI Module werden über die Software am MMB konfiguriert und erhalten Geräteadressen ab 200.

DE

### <span id="page-6-0"></span>Verbindung mit einem PC herstellen

Um das MMB mit einem PC zu verbinden, können Sie entweder ein USB Typ B oder ein LAN-Kabel verwenden.

**USB:** Für diese Verbindung muss der dazugehörige USB-Treiber auf dem PC installiert sein. Diesen können Sie in der ENVIS unter:

 $\cdot$  "Setup"  $\rightarrow$  "USB-Treiber installieren"

oder mit der ENVIS.Daq unter:

• ...\Program Files (x86)\PQ PLUS\ENVIS x.x\driver mit einem Rechtsklick auf KMB-USB.inf installieren.

**LAN:** Wenn Sie sich per LAN-Kabel mit dem Gerät verbinden möchten, müssen Sie entweder die IP-Adresse des Gerätes auf Ihr Netz anpassen, oder die IP-Adresse Ihres Rechners anpassen. Das MMB wird mit der IP: 10.0.0.1 ausgeliefert.

• Öffnen Sie die ENVIS.Daq und wählen für eine USB-Verbindung den Punkt "COM" und für Ethernet den Punkt "TCP".

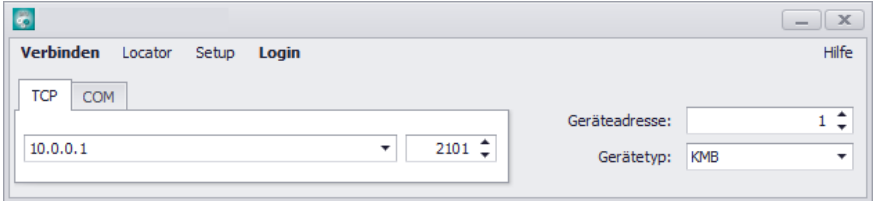

- Öffnen Sie das Dropdown-Menü und wählen die COM-Schnittstelle aus oder tragen Sie die IP-Adresse des MMB´s in das dafür vorgesehene Feld ein.
- Mit einem Klick auf "Verbinden" wird die Verbindung zum MMB hergestellt. Hier können Sie alle weiteren Einstellungen des Gerätes vornehmen.

## <span id="page-7-0"></span>Stromwandler einstellen

Nachdem Sie in der Software mit dem Gerät verbunden sind, wählen Sie den Punkt Konfiguration <sup>o</sup>ch

Unter dem Register "Install" kann die Messung konfiguriert werden:

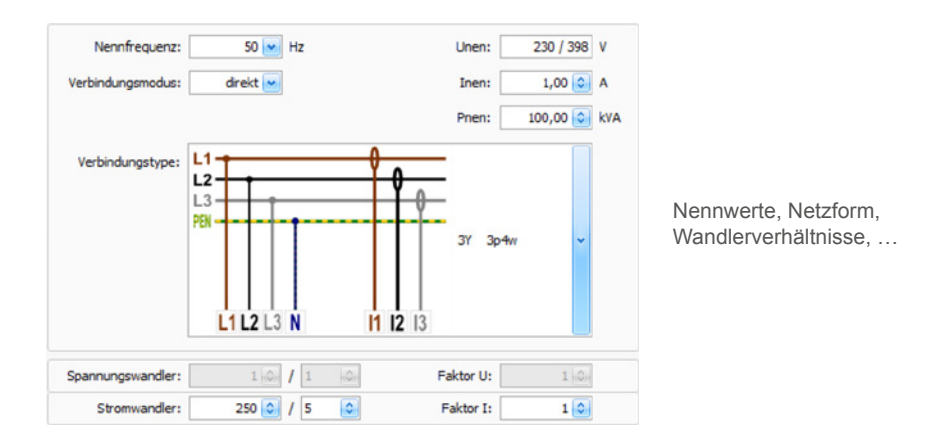

## Kommunikationsparameter einstellen

Unter dem Punkt "Kommunikation" können alle Kommunikationsparameter des MMB´s eingestellt werden.

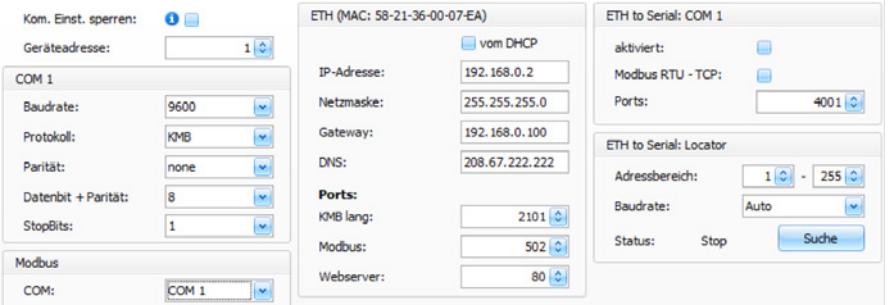

Serielle Schnittstelle, Netzwerkschnittstelle, Gateway, E-Mail, …

**DE** 

## <span id="page-8-0"></span>MMI Konfigurieren

Im Reiter "Local Bus" werden die Module die über die RJ45-Verbindung am MMB angeschlossen sind konfiguriert.

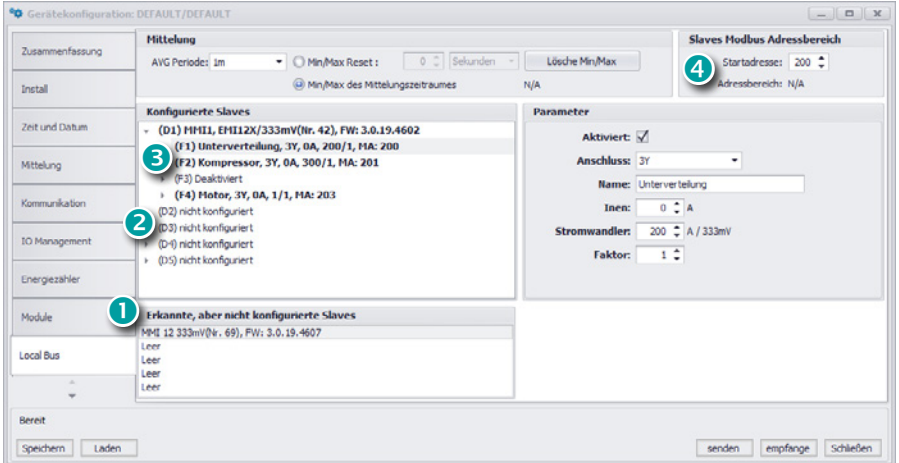

#### **1. Erkannte, aber nicht konfigurierte Slaves**

Hier werden alle (max. 5) MMI Module angezeigt, welche über den Local Bus verbunden, aber noch nicht am MMB konfiguriert sind.

#### **2. MMI Module zuweisen**

D1 – D5 sind die freien Plätze am MMB, die mit MMI's belegt werden können. Unter "Parameter" kann das jeweilige Modul durch Auswahl der Seriennummer hinzugefügt und ein Name vergeben werden.

### **3. Stromeingang wählen**

F1 – F4 sind die jeweiligen 3-phasigen Eingänge am MMI. Unter "Parameter" können diese aktiviert und konfiguriert werden.

### **4. Geräteadresse**

Die einzelnen Geräteadressen der MMI Eingänge beginnen voreingestellt ab 200, somit hat das erste Modul die Adressen von 200 (F1) – 203 (F4).

### <span id="page-9-0"></span>Anschluss und Einstellungen kontrollieren

Der Anschluss und die Einstellungen des Messgerätes können nun über die LiveDaten in der ENVIS.Daq kontrolliert werden.

- Anhand der Stromanzeige kann die Plausibilität überprüft werden. Falls Sie die Stromstärke nicht kennen, wird empfohlen die Stromstärke mit einer Stromzange zu vergleichen.
- Bei der Anzeige der einzelnen Wirkleistungen wird Bezug ohne Vorzeichen und Lieferung mit negativem Vorzeichen angezeigt. So kann der richtige Einbau und Anschluss der Stromwandler überprüft werden.
- Über das Zeigerdiagramm kann das Drehfeld und die Zuordnung der Strom- und Spannungspfade kontrolliert werden. Achten Sie hierbei auf die Phasenverschiebung von Strom und Spannung.
- Die Messwerte der angeschlossenen MMI-Module können über die verschiedenen Registerkarten überprüft werden.

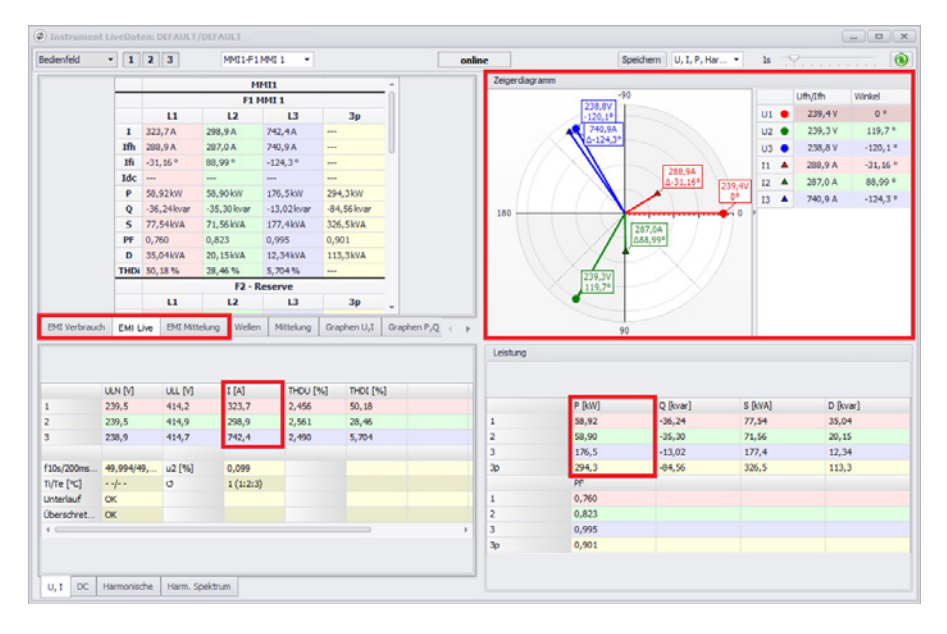

## <span id="page-10-0"></span>Technische Daten

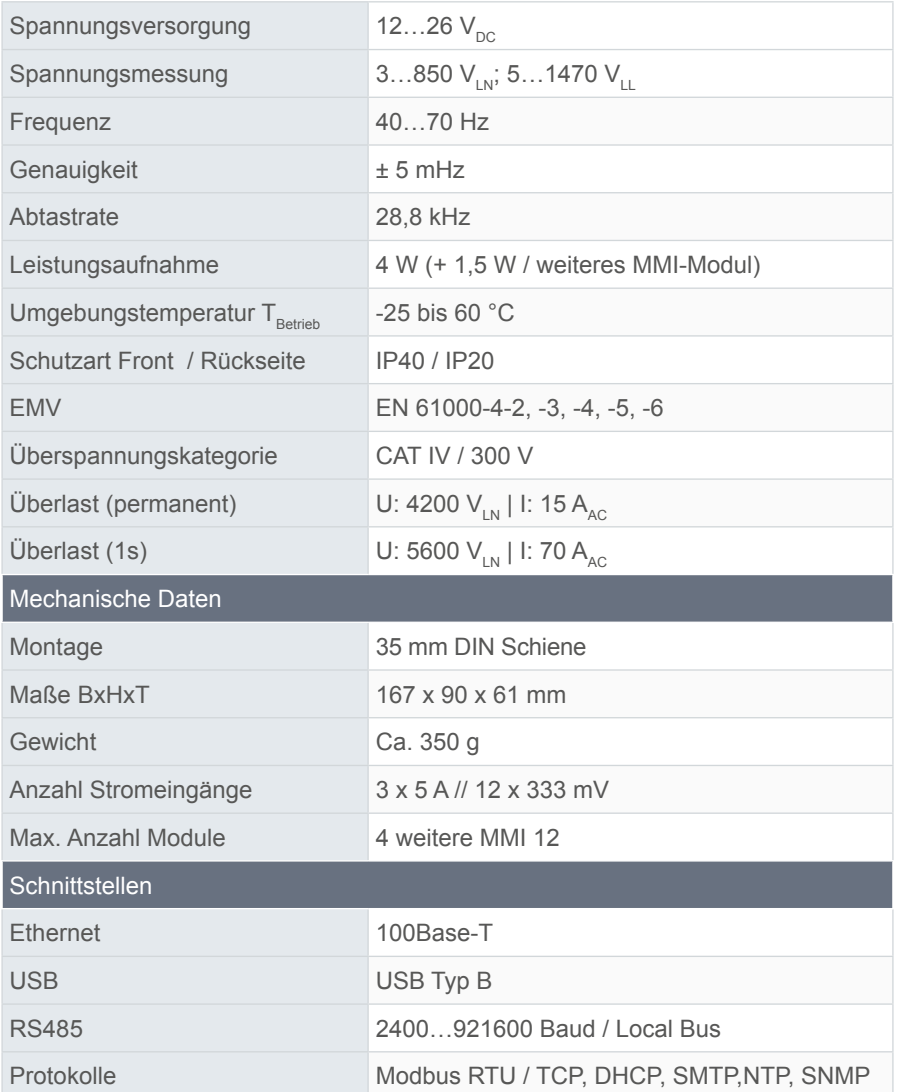

### **PQ Plus GmbH**

Hagenauer Straße 6 91094 Langensendelbach

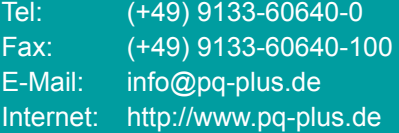

Geschäftsführer: Daniel Fierus-Beyer

Umsatzsteuer Identifikationsnummer: DE 301 767 284

Weitere Informationen und den aktuellen Katalog finden Sie bei uns im Internet: **http://www.pq-plus.de**

**Stand: 2021.07** Technische Änderungen vorbehalten.